# VERVE **CAM** VERVE CAM+

User Guide

We aim to provide you with the best user experience. Please check out the latest software and user manual update from our website: **www.hubbleconnected.com**

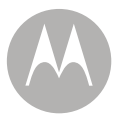

# **1. Here's what you can do**

The MOTOROLA VerveCam Ultra Portable Lifestyle Video Camera is packed with the following features:

- Video recording in 2.5K at 30 fps and 135° field of view
- Share videos in real time via Youtube live stream
- Free **Hubble Connect for VerveLife** app with photo/video editing and social sharing
- Loop Recording within a set time frame
- Capture your favorite sequence over a set period of time
- Take it 25m deep with included IP68 water proof sports case

## **2. Box Contents**

#### **VerveCam**

- 1 x Camera
- 1 x Micro USB cable
- 1 x Quick Start Guide

#### **VerveCam+**

- 1 x Camera
- 1 x Micro USB cable
- 1 x Quick Start Guide
- 1 x Waterproof Case
- 1 x Clip Mount
- 1 x Bumper & Lanyard
- 1 x Universal Mount

*Additional accessories for other home or outdoor activities can be purchased separately from*  **www.hubbleconnected.com**

# **3. Your Camera at a Glance**

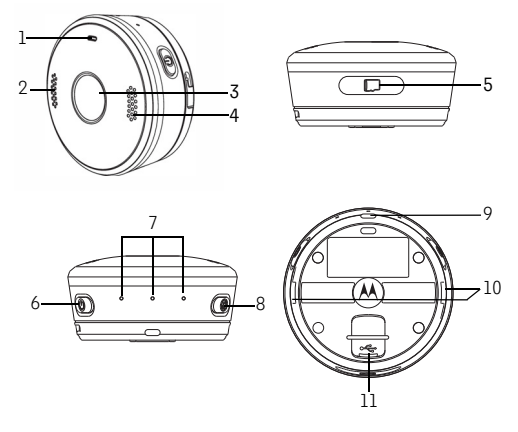

- 1. LED Indicator Blue / Red
- 2. Speakers
- 3. Camera Lens
- 4. Microphone
- 5. micro SD Card\* Slot and Reset Button *(micro SD Card is not included.)*
- 6. Power / Mode Button
- 7. Mode Indicators White (Photo / Video / Streaming)
- 8. Shutter / Select Button
- 9. Lanyard Hole
- 10. Locking Holes
- 11. micro-USB socket

\* *supports microSDHC cards up to 32GB.*

# **4. Safety Instructions**

## *WARNING*

*The Camera is compliant with all relevant electromagnetic field standards and is, when handled as described in the User's Guide, safe to use. Therefore, always read the instructions in this User's Guide carefully before using the product.*

- Avoid letting the USB port come into contact with liquid substances such as liquid soap or detergent.
- Do not immerse the Camera in water.
- Do not jump into water with the Camera or subject it to high water pressure conditions such as rapids or waterfalls, as this may affect its waterproof performance.
- Keep the Camera away from excessive dust, smoke, steam and sand.
- Do not charge the Camera when it is wet.
- Do not open the microSD slot cover underwater.
- Do not insert a wet microSD card into the Camera.
- Do not drop or use excessive force when handling the Camera as this may cause damage to the camera.
- Only use a power adapter with the suggested rating of 5V 1A.
- Never use extension cords with power adapters.
- Do not touch the plug contacts with sharp or metal objects.
- Keep this User's Guide for future reference.

# **5. Charge the Battery**

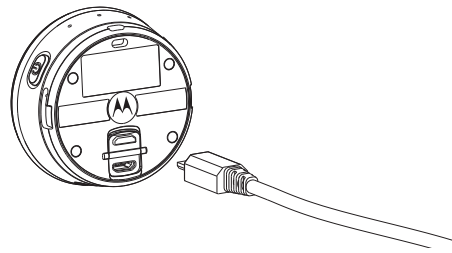

Connect the power adapter to an electrical outlet and insert the plug into the micro-USB socket on the underside of the Camera. Only use the power adapter (5V 1A) with the micro-USB plug.

*Note*: *If the Camera is OFF, the LED indicator lights up in red when charging and goes off when the battery is fully charged.*

*It takes about 6 hours to fully charge the battery for the first time.*

*You can continue to take photos or record videos when the Camera is charging.*

*The Camera will issue a voice prompt to warn you that it is powering off when battery is low.*

## **5.1 Check Battery Status**

*You can check the battery status of the Camera from* Hubble Connect for VerveLife app. The *battery status icon is shown on the top right corner of the Viewfinderscreen.*

## **6. Power On & Off the Camera**

To power ON the Camera, hold down the **POWER / MODE** button  $\Phi$  for 3 seconds. The LED indicator lights up in blue.

To power OFF the Camera, hold down the **POWER / MODE** button  $\Phi$  for 3 seconds. You will hear a voice prompt indicating that the Camera is powering off before the LED indicator goes off.

# **7. Standby Mode**

When the Camera is not connected to the power supply or not connected to *Hubble Connect for VerveLife* app for more than 3 minutes, it will enter standby mode. The LED indicator flashes in blue once every 3 seconds.

Press any button on the Camera to exit standby mode.

# **8. Connecting Devices**

#### **System Requirements:**

Smartphone: iOS 7 (and higher) or Android™ 4.3 (and higher)

#### *Not supported on iPad and Android tablets.*

#### **Wi-Fi® requirements:**

At least 2Mbps upload bandwidth per camera. Test your Internet speed at: http://www.speedtest.net/

- 1. Download & Install *Hubble Connect for VerveLife* app on your smartphone for free at the App Store<sup>®</sup> or Google Play<sup>TM</sup>.
- **2.** Open the App.
- **3.** Follow the in-app instructions to connect the Camera with your smartphone.
- **4.** The Camera ID is printed on the back of the Camera. **YOUR CAMERA'S DEFAULT PASSWORD IS "00000000"**.
- **5.** When connected, you will see the home screen.

Tap **to** to enter Viewfinder screen where you can take photos, record videos, record timelapse video, do loop recording or stream live video.

Tap **II** to enter the Camera roll, where you can view, download, edit, share or delete photos and videos.

To return to the home screen from any mode, tap < on the top left of the screen.

# **9. Insert microSDHC Card (not included)**

Your Camera supports microSDHC cards with storage capacities of up to 32GB.

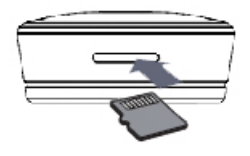

- 1. Insert a microSDHC card with the gold-plated side facing the same direction as the camera lens into the card slot.
- 2. To remove the microSDHC card, push the card in to eject it.

#### *Note:*

*The Camera will stop recording automatically and issue a voice prompt to warn you when the memory card is full.*

*The memory available will be displayed on the top right corner of the Viewfinder screen.*

## **10. Transfer files from the Camera to your Computer**

Power on the Camera and make sure that the Camera is disconnected from *Hubble Connect for VerveLife* App.

To disconnect the Camera from the App, you can close the App or turn off the Camera and turn it on again.

Connect the Camera to your computer's USB port. Your computer will recognize the Camera as a mass storage device. You can then drag and drop your files, just like other external devices.

To exit mass storage mode, unplug the USB cable.

# **11. Basic Operation of your Camera**

#### **11.1 Take a picture using the Camera**

- 1. Hold down the **POWER / MODE** button **b** for 3 seconds to power ON the Camera. The LED indicator lights up in blue.
- 2. Press the **POWER / MODE** button **b** to switch to photo mode.

Photo mode indicator  $\bigcirc$  lights up in white.

3. Press the **SHUTTER/SELECT** button **th** to take photo.

You will hear a shutter sound and the blue LED indicator flashes once.

#### *Note:*

*Photos will be stored on the Camera's memory card.*

*You can also choose to save the photosto your smartphone automatically. [See "General Settings"](#page-24-0) [on page](#page-24-0) 24 to turn autosave to phone memory On or Off.*

*The Camera will issue a voice prompt to warn you when the memory card is full.* 

*You can change Camera settings via Hubble Connect for VerveLife app.* (see *[page](#page-13-0)* 13)

## **11.2 Record video using the Camera**

- 1. Hold down the **POWER / MODE** button **b** for 3 seconds to power ON the Camera. The LED indicator lights up in blue.
- 2. Press the **POWER / MODE** button **b** to switch to video mode.

Video mode indicator  $\blacksquare$  lights up in white.

3. Press the **SHUTTER/SELECT** button **th** to start recording video. You will hear a beep sound. The blue LED

indicator and the white video mode indicator flash when video recording is in progress.

4. Press the **SHUTTER/SELECT** button  $\bullet$  to stop video recording.

The blue LED indicator and the white video mode indicator stop flashing.

#### *Note:*

*Videos will be stored on the Camera's memory card.*

*You can also choose to save the videos to your smartphone automatically. [See "General Settings"](#page-24-0) [on page](#page-24-0) 24 to turn autosave to phone memory On or Off.*

*The Camera will issue a voice prompt to warn you when the memory card is full.* 

*If the Camera is running out of power, the video will be saved before the Camera powers OFF.*

*You can change Video settings via Hubble* 

*Connect for VerveLife app. (see [page](#page-15-0) 15)*

## <span id="page-13-0"></span>**12. Take Photos (via** *Hubble Connect for VerveLife* **app)**

*Note: The App will remember the last used mode and will go to that mode automatically when connected.*

*Photos will be stored on the Camera's memory card.*

- **1.** Run *Hubble Connect for VerveLife* app on your smartphone.
- **2.** Go to the viewfinder screen and tap **Camera** mode  $\bigcirc$  on the bottom panel.
- 3. Tap  $\bullet$  to take photo. You will hear a shutter sound and the blue LED indicator flashes once.
- 4. To change camera settings, tap to select the following options:

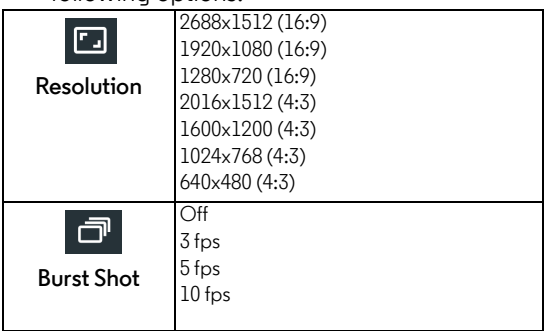

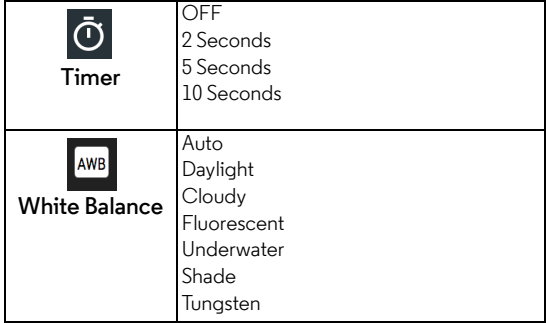

## <span id="page-15-0"></span>**13. Record Videos (via** *Hubble Connect forVerveLife* **app)**

*Note: The App will remember the last used mode and will go to that mode automatically when connected.*

*Videos will be stored on the Camera's memory card.*

- **1.** Run *Hubble Connect for VerveLife* app on your smartphone.
- **2.** Go to the viewfinder screen and tap **Video** mode  $\blacksquare$  on the bottom panel.
- $3.$  Tap  $\blacksquare$  to start recording video. You will hear a beep sound. The blue LED indicator and the white video mode indicator flash when video recording is in progress.
- 4. Tap **a** again to stop video recording. The blue LED indicator and the white video mode indicator stop flashing.
- 5. To change video settings, tap to select the following options:

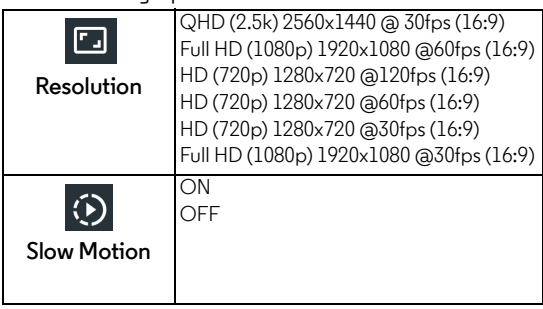

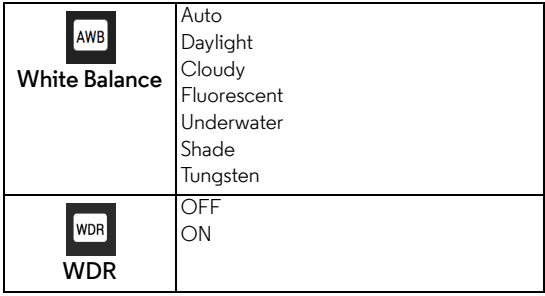

## **14. Take Time Lapse Video (via** *Hubble Connect for VerveLife* app)

*Note: The App will remember the last used mode and will go to that mode automatically when connected.*

Time lapse function allows you to take a series of photographs at a certain preset interval within a specific period of time, so that you can create a seamless video footage by assembling the photos that were taken during that period of time.

Time lapse function is useful for nature photography such as sun rise and cloud movements or for capturing busy scenes such as children running or rush-hour traffic.

This function can only be selected in *Hubble Connect for VerveLife* app.

### **14.1 Set Time Lapse Video Interval**

- **1.** Run *Hubble Connect for VerveLife* app on your smartphone.
- **2.** In the viewfinderscreen, tap to select **Time Lapse** mode  $\left\langle \cdot \right\rangle$  on the bottom panel.
- 3. Tap  $\frac{1}{2}$  to select an interval (1, 2, 3, 5, 10, 30, 60 seconds).
- **14.2 Set Time Lapse Video Resolution**
- **1.** Run *Hubble Connect for VerveLife* app on your smartphone.
- **2.** In the viewfinderscreen, tap to select **Time Lapse** mode  $\bigcirc$  on the bottom panel.
- 3. Tap  $\blacksquare$  to select a video resolution (2560 x 1440. 1920 x 1080, 1280x 720).

#### **14.3 Record Time Lapse Video**

- **1.** Run *Hubble Connect for VerveLife* app on your smartphone.
- **2.** In the viewfinderscreen, tap to select **Time Lapse** mode  $\bigcirc$  on the bottom panel.
- 3. Tap  $\bigcirc$  again to start time lapse video recording.

You will hear a beep sound. The blue LED indicator and the white video mode indicator flash when video recording is in progress.

4. To stop time lapse video recording, tap  $\odot$  or press the **SHUTTER/SELECT** button  $\Omega$  on the Camera.

The blue LED indicator and the white video mode indicator stop flashing.

*Note:* Videos will be stored on the Camera's memory card.

## **15. Loop Recording (via** *Hubble Connect forVerveLife* **app)**

*Note: The App will remember the last used mode and will go to that mode automatically when connected.*

Loop recording function allows you to record and save video files in 5, 10, 20, 30 or 60 minutes looping intervals. As long as the Camera has battery power, videos will be recorded in a loop. At the end of a looping interval, the Camera will continue to record by erasing the oldest footage on that interval with the newest. With this function, you no longer need to worry that you will miss any important and special moments should the memory card becomes full.

This function can only be selected in *Hubble Connect for VerveCam* app.

### **15.1 Set Loop Recording Interval**

- **1.** Run *Hubble Connectfor VerveLife* app on your smartphone.
- **2.** In the viewfinderscreen, tap to select **Loop Recording** mode  $\infty$  on the bottom panel.
- 3. Tap  $\Box$  to select an interval (5 mins, 10 mins, 20 mins, 30 mins or 60 mins).

## **15.2 Set Loop Recording Resolution**

- 1. Run *Hubble Connect for VerveLife* app on your smartphone.
- **2.** In the viewfinderscreen, tap to select **Loop**  Recording mode  $\infty$  on the bottom panel.
- 3. Tap  $\blacksquare$  to select a video resolution (2560 x 1440, 1920 x 1080, 1280x 720).

### **15.3 Start Loop Recording**

- **1.** Run *Hubble Connect for VerveLife* app on your smartphone.
- **2.** In the viewfinderscreen, tap to select **Loop** Recording mode co on the bottom panel.
- **3.** Tap  $\infty$  again to start loop recording. You will hear a beep sound. The blue LED indicator and the white video mode indicator flash when loop recording is in progress.
- **4.** To stop loop recording, tap  $\infty$  or press the **SHUTTER/SELECT** button  $\bullet$  on the Camera. The blue LED indicator and the white video mode indicator stop flashing.

*Note:* Videos will be stored on the Camera's memory card.

## **16. Stream Live Videos (via** *Hubble* **Connect for VerveLife app)**

*Note: The App will remember the last used mode and will go to that mode automatically when connected.*

- **1.** Run *Hubble Connect for VerveLife* app on your smartphone.
- **2.** Go to the viewfinder screen and tap Livestream mode **of** on the bottom panel.
- 3. You will be prompted to sign in to your Google Account. If you do not have a Google Account, follow the in-app instruction to create an account.
- 4. Tap on the Youtube icon **Ex Youtube** again.
- 5. Tap to select your wireless network and enter the password.
- 6. Wait for the setup to complete. It may take up to a minute.
- 7. The screen will show if the setup is completed successfully.
- 8. Tap  $\frac{1}{2}$  Intes://www.youtube.com/watch?v=ZQVb...<sup>1</sup> to share the Youtube livestreaming link.
- 9. To disconnect from livestreaming, tap .<br>■ Go to AP Mode

## **17. Edit, Share, Download & Delete Photos and Videos**

- **17.1 Edit Photo**
- **1.** Run *Hubble Connect for VerveLife* app on your smartphone.
- 2. Go to Camera Roll mode ...
- **3.** Select a photo.
- 4. Tap the edit button  $\lambda$ .
- **5.** Select one of the optionsto edit the photo:

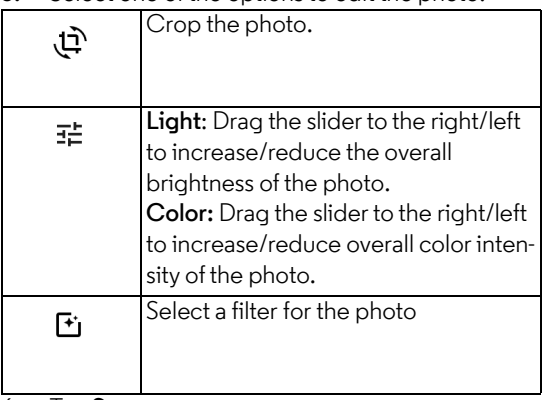

6. Tap **Save**.

#### **17.2 Trim Videos**

- **1.** Run *Hubble Connect for VerveLife* app on your smartphone.
- 2. Go to Camera Roll mode ...
- **3.** Select a video.
- 4. Tap the edit button  $\chi$  and select the start and end of the video to trim it.

## **17.3 Share Photos & Videos**

- **1.** Run *Hubble Connect for VerveLife* app on your smartphone.
- 2. Go to Camera Roll mode ...
- **3.** Select a photo or video.
- **4.** Tap **凸**.
- **17.4 Download Photos & Videos from Camera to smartphone**
- **1.** Run *Hubble Connect for VerveLife* app on your smartphone.
- 2. Go to Camera Roll mode  $\blacksquare$ .
- **3.** Select a photo or video.
- 4. Tap **Q** .
- **17.5 Delete Photos & Videos**
- **1.** Run *Hubble Connect for VerveLife* app on your smartphone.
- 2. Go to Camera Roll mode  $\blacksquare$ .
- **3.** Select a photo or video.
- **4.** Tap■.

# <span id="page-24-0"></span>**18. General Settings**

- 1. Run *Hubble Connect for VerveLife* app on your smartphone.
- 2. On the home screen, tap  $\bullet$  to access the

following settings:

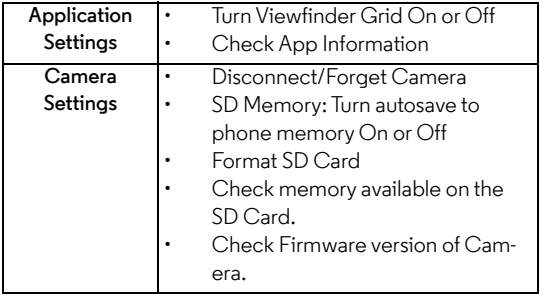

# **19. Reset the Camera**

In the event that you experience a device issue or you've forgotten the password you've set, you can do a factory reset of your Camera using the Reset button (located next to the microSD card slot). To restore the camera to its factory default settings, hold down the Reset button for 3 seconds. The 3 mode indicator LEDs will light up for about 30 seconds.

Restoring the Camera to its factory default settings removes all data and settings you have made on the Camera and the App installed on your smartphone. Note that it will not erase the photos and videos you have stored on the microSD card.

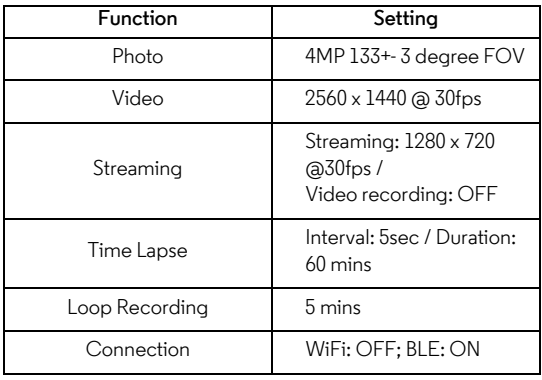

#### **19.1 Default Settings of the Camera**

# **20. App and Firmware Upgrades**

## **20.1 App Upgrade**

You can findthe latest version of *Hubble Connect for VerveLife* app by visiting the app store (e.g.: iTunes App Store, Google Play<sup>TM</sup>). From there, you can see what's new with the app and install the latest version.

Occasionally, the App Server will also send you a notification that a latest version of the app is available. While some of the upgrades simply keep your system running efficiently, and some are critical to system functionality. We strongly recommend that you complete the upgrade as soon as possible.

Software Upgrade will only be performed in Wi-Fi<sup>®</sup> mode.

## **20.2 Firmware Upgrade**

The Camera is BLE-enabled and has over-the-air firmware upgrade capability. Firmware updates will be sent to the Camera via *Hubble Connect for VerveLife* app. Please follow the app instructions for upgrade.

### *Note:*

*Firmware upgrades will not be performed automatically. You need to confirm the upgrade by following the procedures shown on the app. Your*

*Camera must be connected to Wi-Fi® for firmware upgrade.*

# **21. Camera Accessories**

The following accessories are included with your VERVE CAM+.

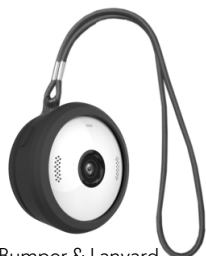

Bumper & Lanyard Clip Mount

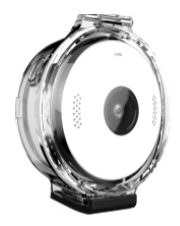

Waterproof Case **Universal Mount** 

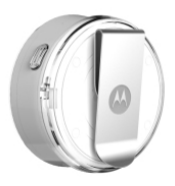

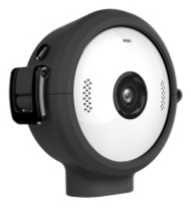

# **22. Optional Accessories**

To enhance your use of the Camera, we provide the following optional accessories, which can be purchased separately:

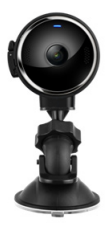

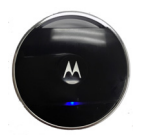

Remote Control Bike Mount

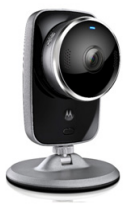

Suction Mount **Home Mount Stand** 

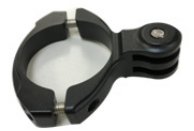

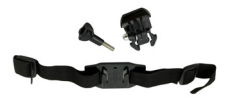

Helmet Mount Head Mount

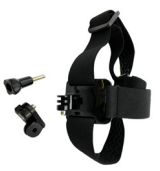

# **23. Disposal of the Device (Environment)**

At the end of the product's life cycle, you should not dispose of this product with normal household waste. Take this product to a collection point for the recycling of electrical and electronic

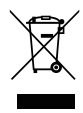

equipment. The symbol on the product, user's guide and/or box indicates this.

Some of the product materials can be reused if you take them to a recycling point. By reusing some parts or raw materials from used products you make an important contribution to the protection of the environment.

Please contact your local authorities in case you need more information on the collection points in your area.

Dispose of the battery pack in an environmentallyfriendly manner according to your local regulations.

## **24. Technical Specifications**

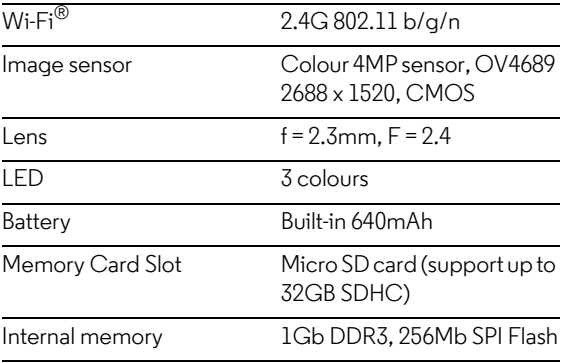

# **25. Help & more**

#### **If your product is not working properly....**

- **1.** Read this User's Guide or the Quick Start Guide.
- **2.** Visit our website: www.hubbleconnected.com
- **3.** Contact Customer Service at

https://motorolastore.support

E-mail: support@hubbleconnected.com

#### **Consumer Products and Accessories Limited Warranty**

Thank you for purchasing this Motorola branded product manufactured under license by Binatone Electronics International LTD ("BINATONE").

#### *What Does this Warranty Cover?*

Subject to the exclusions contained below, BINATONE warrants that this Motorola branded product ("Product") or certified accessory ("Accessory") sold for use with this product that it manufactured to be free from defects in materials and workmanship under normal consumer usage for the period outlined below. This Warranty is your exclusive warranty and is not transferable.

#### *Who is covered?*

This Warranty extends only to the first consumer purchaser, and is not transferable.

#### *What will BINATONE do?*

BINATONE or its authorized distributor at its option and within a commercially reasonable time, will at no charge repair or replace any Products or Accessories that does not conform to this Warranty. We may use functionally equivalent reconditioned/ refurbished/ pre-owned or new Products, Accessories or parts.

#### *What Other Limitations Are There?*

ANY IMPLIED WARRANTIES, INCLUDING WITHOUT LIMITATION THE IMPLIED WARRANTIES OF MERCHANTABILITY AND FITNESS FOR A PARTICULAR PURPOSE, SHALL BE LIMITED TO THE DURATION OF THIS LIMITED WARRANTY,

OTHERWISE THE REPAIR OR REPLACEMENT PROVIDED UNDER THIS EXPRESS LIMITED WARRANTY IS THE EXCLUSIVE REMEDY OF THE CONSUMER, AND IS PROVIDED IN LIEU OF ALL OTHER WARRANTIES, EXPRESS OR IMPLIED. IN NO EVENT SHALL MOTOROLA OR BINATONE BE LIABLE, WHETHER IN CONTRACT OR TORT (INCLUDING NEGLIGENCE) FOR DAMAGES IN EXCESS OF THE PURCHASE PRICE OF THE PRODUCT OR ACCESSORY, OR FOR ANY INDIRECT, INCIDENTAL, SPECIAL OR CONSEQUENTIAL DAMAGES OF ANY KIND, OR LOSS OF REVENUE OR PROFITS, LOSS OF BUSINESS, LOSS OF INFORMATION OR OTHER FINANCIAL LOSS ARISING OUT OF OR IN CONNECTION WITH THE ABILITY OR INABILITY TO USE THE PRODUCTS OR ACCESSORIES TO THE FULL EXTENT THESE DAMAGES MAY BE DISCLAIMED BY LAW.

Some jurisdictions do not allow the limitation or exclusion of incidental or consequential damages, or limitation on the length of an implied warranty, so the above limitations or exclusions may not apply to you. This Warranty gives you specific legal rights, and you may also have other rights that vary from one jurisdiction to another.

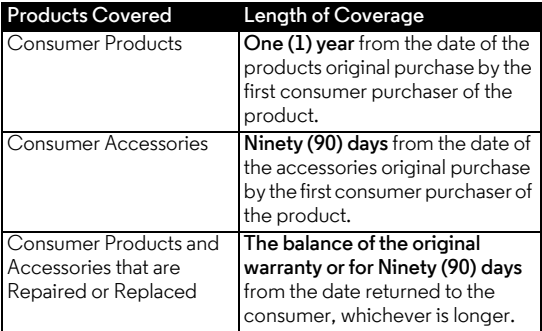

#### **Exclusions**

**Normal Wear and Tear.** Periodic maintenance, repair and replacement of parts due to normal wear and tear are excluded from coverage.

**Batteries.** Only batteries whose fully charged capacity falls below 80% of their rated capacity and batteries that leak are covered by this Warranty.

**Abuse & Misuse.** Defects or damage that result from: (a) improper operation, storage, misuse or abuse, accident or neglect, such as physical damage (cracks, scratches, etc.) to the surface of the product resulting from misuse; (b) contact with liquid, water, rain, extreme humidity or heavy perspiration, sand, dirt or the like, extreme heat, or food; (c) use of the Products or Accessories for commercial purposes or subjecting the Product or Accessory to abnormal usage or conditions; or (d) other acts which are not the fault of MOTOROLA or BINATONE, are excluded from coverage.

**Use of Non-Motorola branded Products and Accessories.** Defects or damage that result from the use of Non-Motorola branded or certified Products or Accessories or other peripheral equipment are excluded from coverage.

**Unauthorised Service or Modification.** Defects or damages resulting from service, testing, adjustment, installation, maintenance, alteration, or modification in any way by someone other than MOTOROLA, BINATONE or its authorised service centers, are excluded from coverage.

**Altered Products.** Products or Accessories with (a) serial numbers or date tags that have been removed. altered or obliterated; (b) broken seals or that show evidence of tampering; (c) mismatched board serial numbers; or (d) nonconforming or non-Motorola branded housings, or parts, are excluded from coverage.

**Communication Services.** Defects, damages, or the failure of Products or Accessories due to any

communication service or signal you may subscribe to or use with the Products or Accessories is excluded from coverage.

#### *How to Obtain Warranty Service or Other Information?*

To obtain service or information, please contact:

https://motorolastore.support

E-mail: support@hubbleconnected.com

You will receive instructions on how to ship the Products or Accessories at your expense and risk, to a BINATONE Authorized Repair Center.

To obtain service, you must include: (a) the Product or Accessory: (b) the original proof of purchase (receipt) which includes the date, place and seller of the Product; (c) if a warranty card was included in your box, a completed warranty card showing the serial number of the Product; (d) a written description of the problem; and, most importantly; (e) your address and telephone number.

These terms and conditions constitute the complete warranty agreement between you and BINATONE regarding the Products or Accessories purchased by you, and supersede any prior agreement or representations, including representations made in any literature publications or promotional materials issued by BINATONE or representations made by any agent employee or staff of BINATONE, that may have been made in connection with the said purchase.

#### **Regulatory Compliance Information**

This device complies with Part 15 of the FCC Rules. Operation is subject to the following two conditions: (1) this device may not cause harmful interference, and (2) this device must accept any interference received, including interference that may cause undesired operation.

**WARNING:** Changes or modifications, to this equipment not expressively approved by the party responsible for compliance could void the user's authority to operate the equipment.

**NOTE:** This equipment has been tested and found to comply with the limits for a Class B digital device. pursuant to Part 15 of the FCC Rules. These limits are designed to provide reasonable protection against harmful interference in a residential installation. This equipment generates, uses and can radiate radio frequency energy and, if not installed and used in accordance with the instructions, may cause harmful interference to radio communications. However, there is no guarantee that interference will not occur in a particular installation. If this equipment does cause harmful interference to radio or television reception, which can be determined by turning the equipment off and on, the user is encouraged to try to correct the interference by one or more of the following measures: • Reorient or relocate the receiving antenna. • Increase the separation between the equipment and receiver. • Connect the equipment into an outlet on a circuit different from that to which the receiver is connected. • Consult the dealer or an experienced radio/TV technician for help.

#### **Specific Absorption Rate (SAR) Information**

This device meets the government's requirements for exposure to radio waves. This device is designed and manufactured not to exceed the emission limits for exposure to radio frequency (RF) energy set by the Federal Communications Commission of the U.S. Government.

The exposure standard for wireless devices employs a unit of measurement known as the Specific Absorption Rate, or SAR. The SAR limit set by the FCC / by the RSS-102 is 1.6 W/kg. Tests for SAR are conducted using standard operating positions accepted by the FCC with the device transmitting at its highest certified power level in all tested frequency bands. Although the SAR is determined at the highest certified power level, the actual SAR level of the device while operating can be well below the maximum value. This is because the device is designed to operate at multiple power levels so as to use only the poser required to reach the

network. In general, the closer you are to a wireless base station antenna, the lower the power output. While there may be differences between the SAR levels of various devices and at various positions, they all meet the government requirement.

In general, the closer you are to a wireless base station antenna, the lower the power output. While there may be differences between the SAR levels of various devices and at various positions, they all meet the government requirement.

#### **Industry Canada**

This device complies with Industry Canada licence. Operation is subject to the following two conditions: (1) This device may not cause interference, and (2) This device must accept any interference, including interference that may cause undesired operation of the device.

Le présent appareil est conforme aux CNR d'Industrie Canada applicables aux appareils radio exempts de licence. L'exploitation est autorisée aux deux conditions suivantes : (1) l'appareil ne doit pas produire de brouillage, et (2) l'utilisateur de l'appareil doit accepter tout brouillage radioélectrique subi, même si le brouillage est susceptible d'en compromettre le fonctionnement.

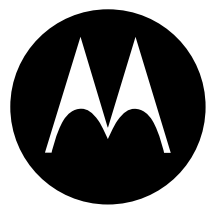

www.hubbleconnected.com motorolastore.support

Manufactured, distributed, or sold by Binatone Electronics International LTD., official licensee for this product. MOTOROLA and the Stylized M Logo are trademarks or registered trademarks of Motorola Trademark Holdings, LLC. and are used under license. Apple logo is a trademark of Apple Inc., registered in the U.S. and other countries. App Store is a service mark of Apple Inc. Google Play and Android are trademarks of Google Inc. All other trademarks are the property of their respective owners. © 2016 Motorola Mobility LLC. All rights reserved.

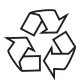

US EN Version 1.0 Printed in China

Model number: CA001